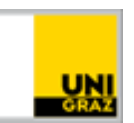

# Open-Book-Prüfung auf Moodle: Anleitung für Studierende

[CC BY-NC 4.0](https://creativecommons.org/licenses/by-nc/4.0/legalcode.de) Uni Graz Anleitung für Studierende Stand: Mai 2020

## **Inhalt**

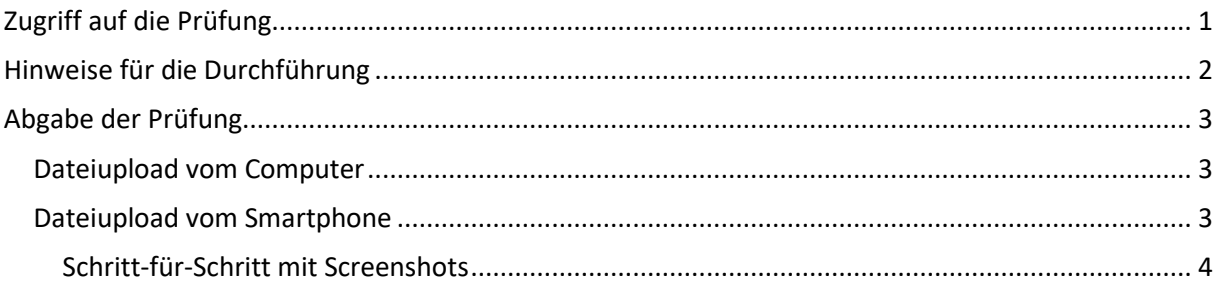

# <span id="page-0-0"></span>**Zugriff auf die Prüfung**

- Die Prüfung findet in einem Moodle-Kurs statt. Dazu erhalten Sie vorab genaue Informationen von Ihrer Lehrperson. Bei prüfungsimmanenten Lehrveranstaltungen ist das üblicherweise der Moodle-Kurs Ihrer Lehrveranstaltung, zu dem Sie bereits Zugang haben. Bei Vorlesungen oder generell bei Prüfungen mit mehreren Prüfungsterminen (z.B. Fachprüfungen oder Ergänzungsprüfungen) werden Sie nach dem Ende der Anmeldefrist zur Prüfung von der Lehrperson in den jeweiligen Moodle-Kurs importiert, in dem die Open-Book-Prüfung eingerichtet wurde.
- Achten Sie darauf, die Prüfung im richtigen Moodle-Kurs zu suchen (lassen Sie sich von der Lehrperson vorab nicht nur den Namen des Kurses, sondern auch die Kursnummer und die Semesterkennung mitteilen – z.B. 20S oder 19W). Überprüfen Sie am Vortag der Prüfung, ob Sie Zugriff zum jeweiligen Moodle-Kurs haben. Gegebenenfalls müssen Sie in der Kursübersicht auf Moodle "alle" auswählen, um den Kurs zu finden (siehe Abbildung rechts).
- Die Prüfung selbst finden Sie als Moodle-Aufgabe meist in einem eigenen Abschnitt:

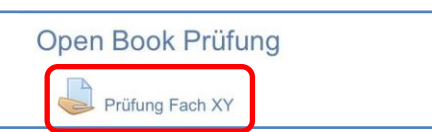

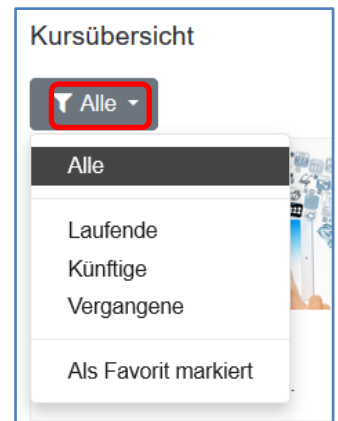

• Überprüfen Sie vorab, ab wann Sie auf die Prüfung zugreifen können und wann Sie abgeben müssen. Gegebenenfalls ist die Prüfungsaufgabe vorab sichtbar (siehe Abbildung auf der nächsten Seite), ansonsten informiert Sie die Lehrperson per E-Mail. Sobald das Zeitfenster erreicht ist, ist die Prüfungsaufgabe für Sie im Moodle-Kurs verfügbar.

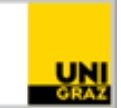

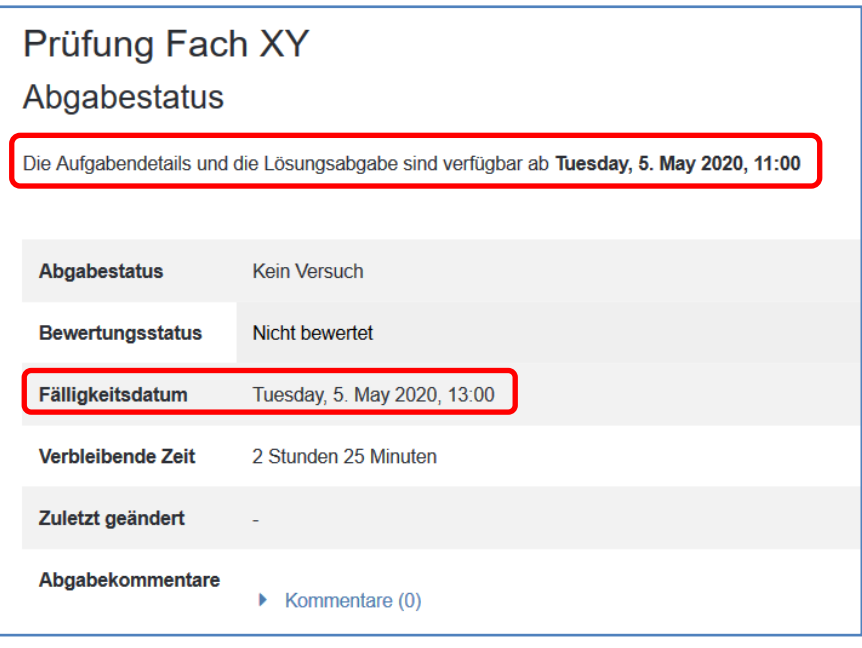

**Prüfungsaufgabe vor der Freischaltung**

## <span id="page-1-0"></span>**Hinweise für die Durchführung**

- Unterschätzen Sie die Open-Book-Prüfung nicht. Die Prüfungsaufgaben werden so gestellt, dass sie durch bloßes Nachschauen ohne entsprechendes Wissen nicht oder nicht in der vorgegebenen Zeit beantwortet werden können.
- Überprüfen Sie vorab, welche Unterlagen notwendig und/oder erlaubt sind und bereiten Sie diese griffbereit vor.
- Testen Sie ggf. benötigte Software vor der Prüfung, damit es zu keinem Zeitverlust durch Ausfälle oder Updates kommt.
- Vergessen Sie nicht, Ihre Prüfung regelmäßig lokal zwischenzuspeichern, ggf. gleich unter dem Dateinamen, den der\*die Prüfer\*in vorgibt.
- Beachten Sie, dass bei der Abgabe der Prüfung eine ehrenwörtliche Erklärung über die Eigenständigkeit der Leistung in Moodle anzuhaken ist.

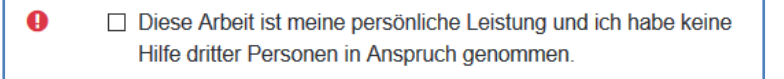

- Stellen Sie sich einen Timer (z.B. am Handy), der sie rechtzeitig an die Abgabefrist erinnert und Ihnen Zeit gibt, die Prüfungsdatei(en) erfolgreich hochzuladen.
- Kontaktieren Sie bei Problemen den\*die Prüfer\*in über den angegebenen Kontakt (z.B. E-Mail, Chat); bei Unklarheiten zum Prüfungsmodus nehmen Sie am besten bereits vorab Kontakt auf.
- Beachten Sie die **individuellen Hinweise** Ihrer Lehrperson (welcher Moodle-Kurs, Zeitvorgabe, technische Voraussetzungen, Art der Fragen usw.).

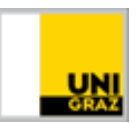

# <span id="page-2-0"></span>**Abgabe der Prüfung**

Am Ende einer Open-Book-Prüfung müssen die Lösungen als Datei(en) hochgeladen werden. Beachten Sie dabei unbedingt die Angaben der Lehrperson zum geforderten Dateiformat, falls vorhanden. Wurde am Computer/Laptop gearbeitet, kann die Datei von dort hochgeladen werden (z.B. eine zuvor erstellte und lokal gespeicherte Word- oder Excel-Datei bzw. – falls gefordert – eine zu einem PDF konvertierte Datei). Wurden die Aufgaben am Papier erfüllt, müssen Fotos davon gemacht und auf den Computer übertragen bzw. direkt mit dem Smartphone hochgeladen werden. Dies kann – je nach verwendetem Betriebssystem – auf jedem Smartphone ein bisschen anders aussehen.

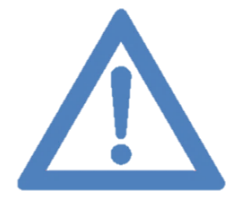

**Anmerkung: Bei fehlendem Smartphone kann die Prüfung beispielsweise auch mit der Digitalkamera fotografiert bzw. eingescannt und vom Computer aus hochgeladen werden. Kontaktieren Sie rechtzeitig vorab Ihre Lehrperson, um eine individuelle Lösung zu vereinbaren.**

## <span id="page-2-1"></span>**Dateiupload vom Computer**

- 1. Klicken Sie in der Prüfungsaufgabe auf "**Abgabe hinzufügen**".
- 2. Klicken Sie auf den blauen Pfeil bzw. auf das graue Datei-Symbol links oben.
- 3. Nun erscheint die Dateiauswahl. Tippen Sie auf "**Datei auswählen**". Wählen Sie Ihre zuvor erstellte Datei mit der Prüfung aus und klicken Sie auf "**Datei hochladen**". Alternativ können Sie die Datei über "Drag & Drop" ins Feld ziehen. Wiederholen Sie den Vorgang bei Bedarf, wenn Sie mehrere Dateien hochladen.
- 4. Setzen Sie das Häkchen bei "Diese Arbeit ist meine persönliche Leistung".
- 5. Klicken Sie auf "Änderungen sichern". Überprüfen Sie, dass beim Abgabestatus "Zur Bewertung abgegeben" steht. Eventuell müssen Sie die Abgabe noch einmal mit Klick bestätigen. Damit wurden die Dokumente erfolgreich hochgeladen.

## <span id="page-2-2"></span>**Dateiupload vom Smartphone**

*(Screenshots siehe nächste Seiten)*

- 1. Öffnen Sie [https://moodle.uni-graz.at](https://moodle.uni-graz.at/) im Browser des Smartphones und loggen Sie sich ein.
- 2. Wählen Sie den Kurs, in dem die Prüfung angelegt wurde und navigieren Sie zur Prüfungsabgabe.
- 3. Öffnen Sie die Prüfung und tippen Sie auf "Abgabe hinzufügen".
- 4. Tippen Sie auf das Feld mit dem blauen Pfeil bzw. auf das graue Datei-Symbol und setzen Sie das Häkchen bei "Diese Arbeit ist meine persönliche Leistung".
- 5. Nun erscheint die Dateiauswahl. Tippen Sie auf "Datei auswählen".
- 6. Je nach Smartphone und Browser sieht die Dateiauswahl unterschiedlich aus. Sie können nun in den meisten Fällen direkt ein Foto aufnehmen oder aus Ihrer Galerie/Fotomediathek wählen. Wählen Sie das gewünschte Bild aus und klicken Sie auf "Datei hochladen".
- 7. Wiederholen Sie den Vorgang bei Bedarf, bis alle Ihre Bilder hochgeladen sind. Tippen Sie auf "Änderungen sichern". Überprüfen Sie, dass beim Abgabestatus "Zur Bewertung abgegeben" steht. Eventuell müssen Sie die Abgabe noch einmal bestätigen. Damit wurden die Dokumente erfolgreich hochgeladen.

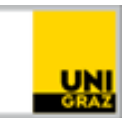

### <span id="page-3-0"></span>**Schritt-für-Schritt mit Screenshots**

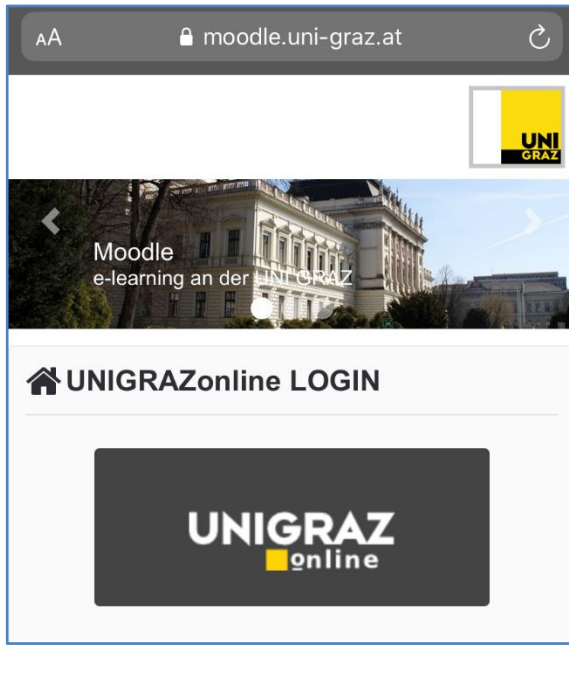

#### **Schritt 1: Login in Moodle**

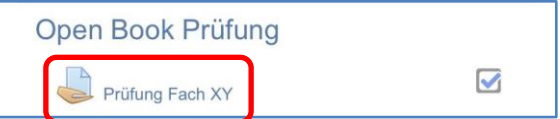

#### **Schritt2: Navigieren zur Prüfung**

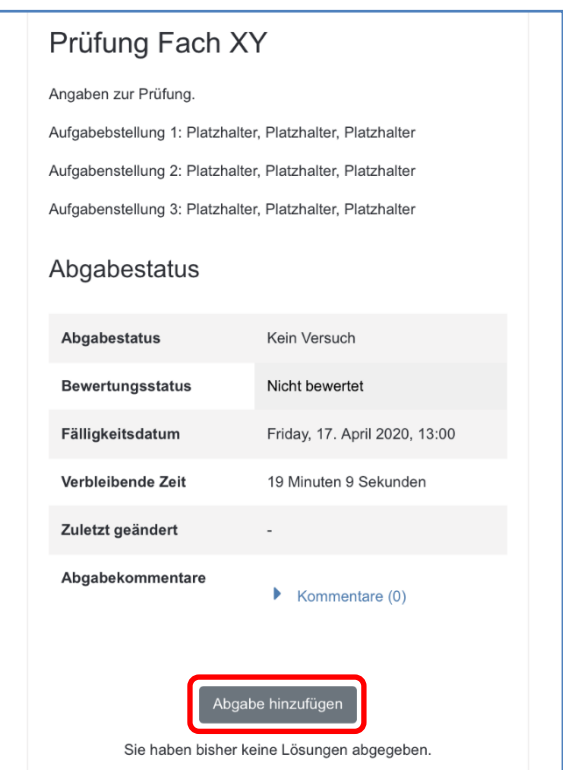

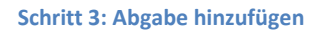

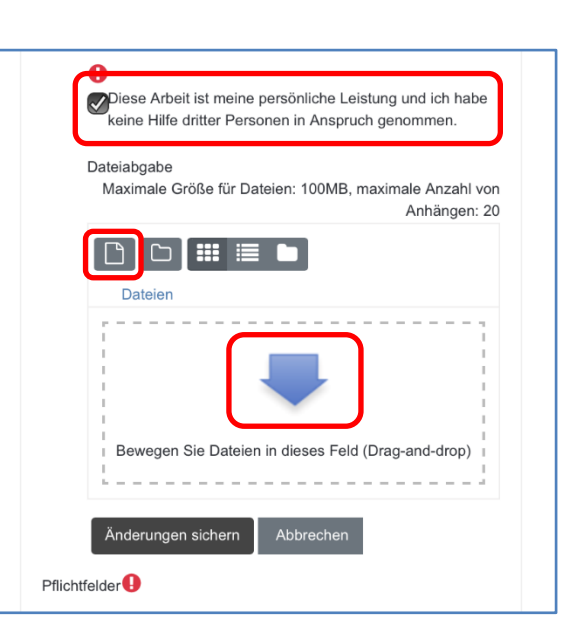

**Schritt 4: Eidesstattliche Erklärung anhaken und Dateiauswahl öffnen**

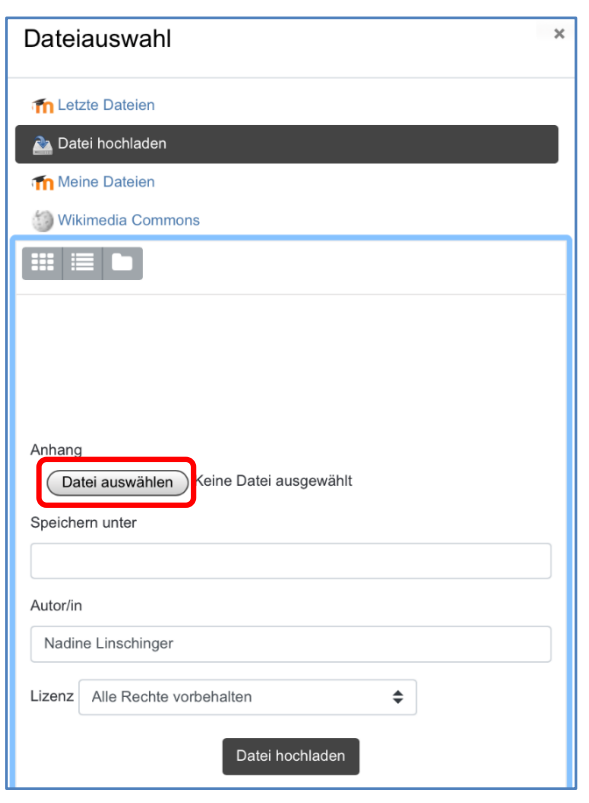

**Schritt 5: Auf "Datei auswählen" tippen** 

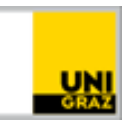

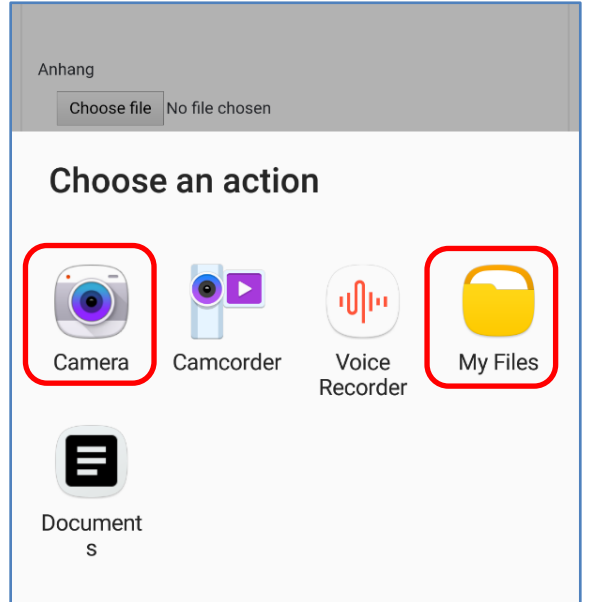

**Schritt 6a: Dateiauswahl am Android-Smartphone (Darstellung browserabhängig) bzw. am iPhone.**

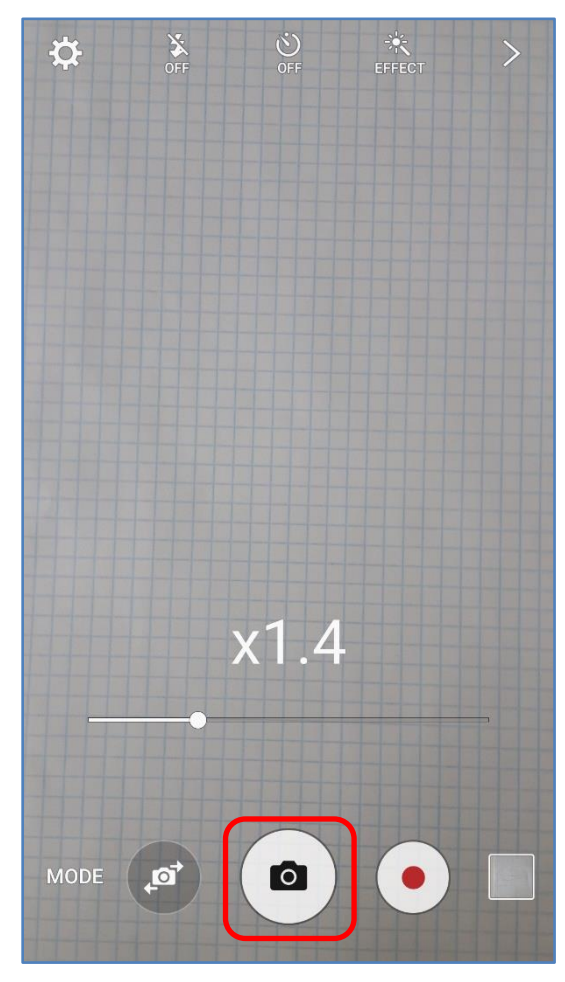

**Schritt 6b: Foto aufnehmen am Android-Smartphone (Darstellung modellabhängig) bzw. iPhone.** 

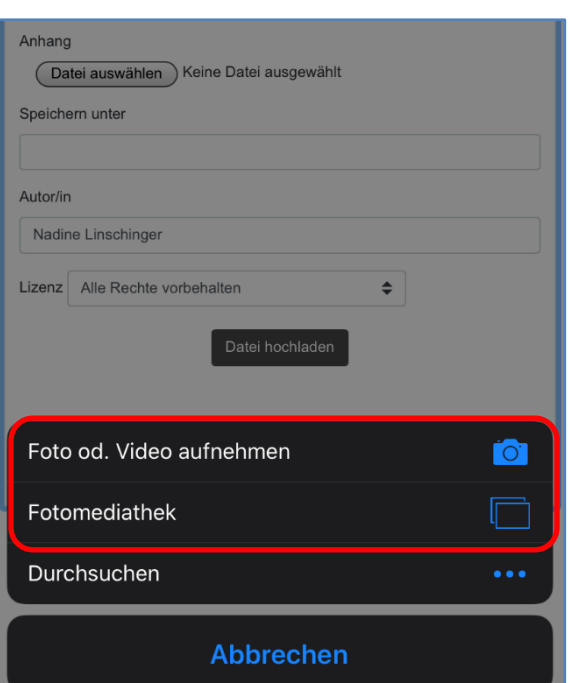

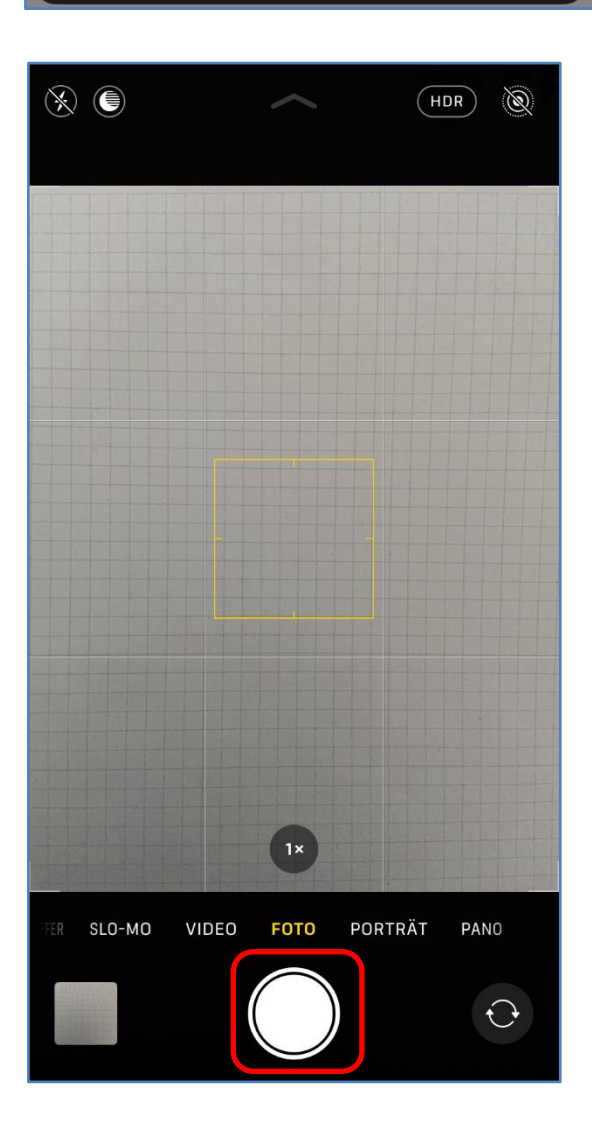

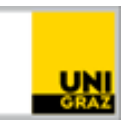

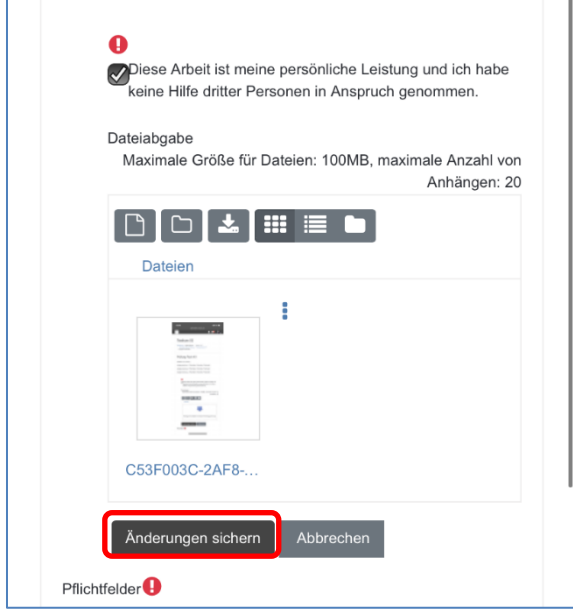

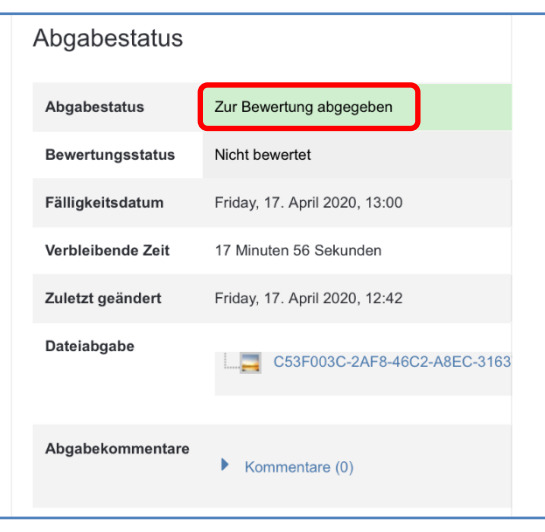

**Ihre Prüfung ist nun abgegeben.** 

**Schritt 7: Den Vorgang bei Bedarf wiederholen, um**  weitere Bilder hochzuladen. Dann auf "Abgabe sichern" **tippen.** 

#### **Kontakt für Rückfragen oder nähere Informationen**

[servicedesk@uni-graz.at,](mailto:servicedesk@uni-graz.at) DW: 2240